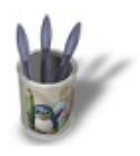

LinuxGraphic.org

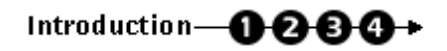

#### **I n t r o d u c t i o n**

Blender permet d'attribuer différents matériaux à un même objet. L'intérêt est double :

− vous pouvez ainsi avoir des objets maillés très simples, mais avec une composition complexe de matériaux qui va étoffer les objets en question ;

− pour les modélisation complexes, vous pouvez regrouper des familles entières de points de contrôle (vertices) en groupes de même matériau, et les éditer, sélectionner, supprimer avec une très grande souplesse.

Reprenons notre bonne vieille sphère et voyons ce qu'il est possible d'apprendre grâce à elle.

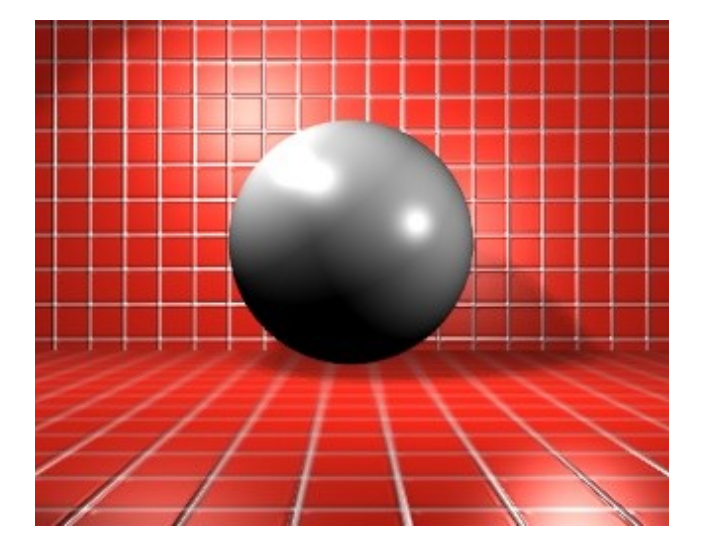

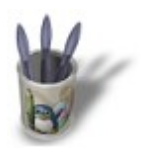

Linuxbraphic.org

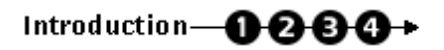

# **E t a p e 1 :**

Nous allons d'abord créer les différents matériaux qui vont nous être utiles dans ce didacticiel.

Invoquez les boutons de matériau (Material Buttons, TOUCHE−F5) et appuyez sur l'icône <sub>por</sub> pour créer un nouveau

matériau. Il est important de lui donner un nom parlant, que ce soit le nom de la matière que vous cherchez à simuler (ex : bois) ou le nom du groupe de points de contrôle (bras\_droit). Pour changer le nom d'un matériau, il suffit de cliquer sur celui−ci. Un curseur rouge apparaît et permet sa modification. Vous pouvez lui attribuer le nom de votre choix.

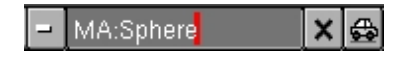

Maintenant, que nous savons comment créer un nouveau matériau et le renommer, nous allons passer à la pratique et en créer quatre.

Cliquez sur . Un nouveau matériau par défaut apparaît. Renommez−le 'Red'. Modifiez les curseurs R,G,B de façon à obtenir **R 1.000**, **G 0.000** et **B 0.000**.

Cliquez à nouveau sur et renommez−le nouveau matériau 'Green'. Modifiez les curseurs R,G,B de façon à obtenir **R 0.000**, **G 1.000** et **B 0.000**.

Recommencez à nouveau pour créer 'Blue' (**R 0.000**, **G 0.000** et **B 1.000**) et 'Green' (**R 0.800**, **G 0.800** et **B 0.800**).

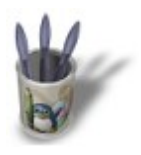

Linuxbraphic.org

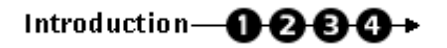

## **E t a p e 2 :**

Appelez les boutons d'édition (Edit Buttons, **TOUCHE−F9**). Vous allez découvrir le groupe de boutons suivants, qui permet de gérer les indices de matériau. Nous allons en faire un bref tour d'horizon avant de les mettre en pratique, dans l'étape suivante.

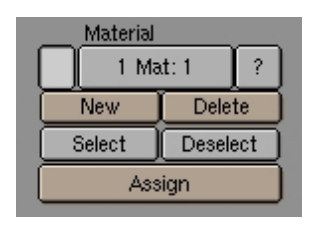

Commencez par remarquer le nom du matériau actuellement actif. Ici : 'Material'. Vous comprenez immédiatement l'intérêt de l'attribution de noms parlants à vos matériaux, car il vous sera difficile autrement de vous y retrouver, malgré la petite fenêtre de prévisualisation du matériau, dans la première rangée de boutons, tout à fait à gauche, où l'on voit que Material est le 'gris clair' de base de Blender.

Le bouton **1 Mat : 1** signifie que l'objet a actuellement **1** matériau défini (il s'agit du premier nombre) et que le matériau numéro **1** (second nombre) est actuellement désigné comme matériau actif. Au fur et à mesure que l'on attribuera de nouveaux matériaux à notre objet, le nombre de gauche augmentera et affichera le nombre correspondant de matériaux. Quant au nombre de droite (le matériau actif), il sera possible de le faire changer en cliquant sur la partie gauche du bouton (décrémentation de l'indice de 1) ou sur la partie droite du bouton (incrémentation de l'indice de 1) afin de définir le nouveau matériau actif. Remarque importante : l'indice de matériau est limité à 16 pour un objet. Cela veut dire qu'il ne sera pas possible d'attribuer plus de 16 matériaux différents à un même objet ! Mais rassurez−vous, sauf cas extrêmes, il y en a bien assez pour travailler.

Le bouton **New** permet de créer un matériau supplémentaire (le bouton précédent devient donc 3 Mat: 3). Invoquez immédiatement les boutons de matériau (Material Buttons, **TOUCHE−F5**) afin de renommer le matériau et lui donner une couleur (ainsi qu'éventuellement d'autre paramètres matériau) différente.

Le bouton **Delete** permet d'effacer l'indice de matériau actif. Le matériau est toujours existant et peut être réutilisé, que ce soit avec un autre objet, ou avec un autre indice de matériau pour le même objet. En effet, le même matériau peut revenir autant de fois que vous le souhaitez dans les indices de matériau du même objet.

Le bouton suivant nécessite que vous ayez sélectionné les faces de l'objet auxquelles vous souhaitez attribuer des matériaux différents. Pour ce faire, sélectionnez votre objet (bouton droit de la souris), entrez en mode édition (**TAB**) puis sélectionnez les points de contrôle constituant une même famille, selon vos critères (**TOUCHE−B** une fois pour obtenir une sélection carrée, **TOUCHE−B** deux fois pour obtenir une sélection circulaire). En vérité, ce sont les faces reliant ces points de contrôle qui sont mémorisées par Blender.

Le bouton **Assign** permet d'attribuer le matériau correspondant à l'indice actif aux faces reliant les points de contrôle actuellement sélectionnés.

Mais comme nous l'avons déjà souligné, les indices de matériau se montrent utiles dans le cadre de la modélisation d'objets complexes. Imaginez que vous soyez en train de modéliser une tête humaine ; vous aimeriez sans doute être capable de rappeler le groupe de points de contrôle correspondant aux oreilles, aux lèvres ou au nez. Si vous avez attribué des indices de matériau différents à ces différentes familles d'organes, rien de plus facile ! Entrez en mode édition (**TAB**) et servez−vous des deux boutons suivants :

Le bouton **Select** permet d'ajouter à la sélection de points de contrôle active les points de contrôle correspondant aux faces auxquelles vous avez attribué l'indice de matériau actif. Par exemple, si vous avez créé un indice de matériau intitulé 'Nez' et que vous l'avez, au cours de votre modélisation assigné aux points de contrôle constituant le nez, vous pouvez en cliquant sur ce bouton à tout moment rappeler leur sélection !

Le bouton **Deselect** permet exactement l'inverse. Imaginez que vous avez sélectionné tous les points de contrôle du visage, et que vous voulez les dupliquer à l'exception des points constituant les oreilles. Il vous suffit de sélectionner tous les points du maillage (**TOUCHE−A**), de rendre actif l'indice de matériau correspondant aux oreilles, et d'appuyer sur **Deselect** !

Enfin, le bouton **?** permet d'interroger Blender sur l'indice de matériau d'un point de contrôle sélectionné.

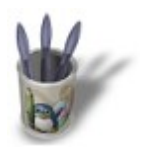

LinuxGraphic.org

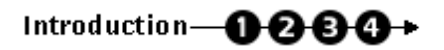

#### **E t a p e 3 :**

Revenons maintenant à notre sphère. Sélectionnez−la (click droit de la souris) et passez en mode édition (**TAB**). En vue de face (**NUM−1**), sélectionnez (**TOUCHE−B**, une fois, avec le bouton gauche de la souris) la moitié gauche de la sphère. Basculez ensuite en vue de côté (**NUM−3**) et déselectionnez la moitié inférieure de la sélection précédente (**TOUCHE−B**, une fois, mais avec le bouton droit de la souris). Votre sélection doit ressembler à cela.

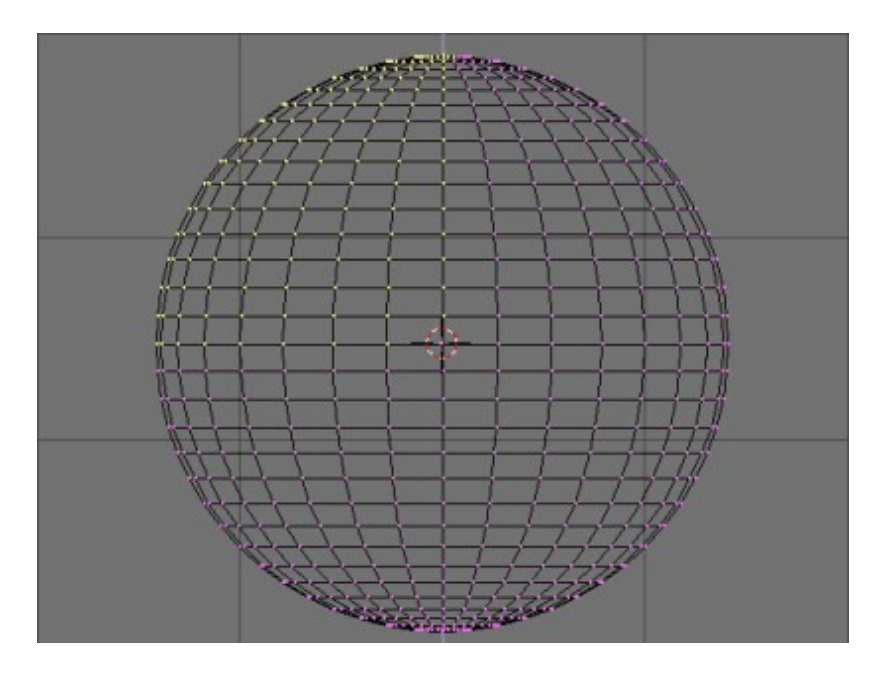

Dans les boutons d'édition (Edit Buttons, **TOUCHE−F9**), cliquez sur le bouton **New**, que nous avons vu dans l'étape précédente. L'indice matériau passe de 1 Mat: 1 à 2 Mat: 2. Dans les boutons de matériau (Material Buttons, **TOUCHE−F5**), sélectionnez le matériau 'Red' créé précédemment, et retournez dans les boutons d'édition (**TOUCHE−F9**). Appuyez sur le bouton **Assign**. Sélectionnez le mode de visualisation ombrée (**TOUCHE−Z**) pour vérifier que Blender a bien pris en compte l'affectation du matériau 'Red' aux faces sélectionnées.

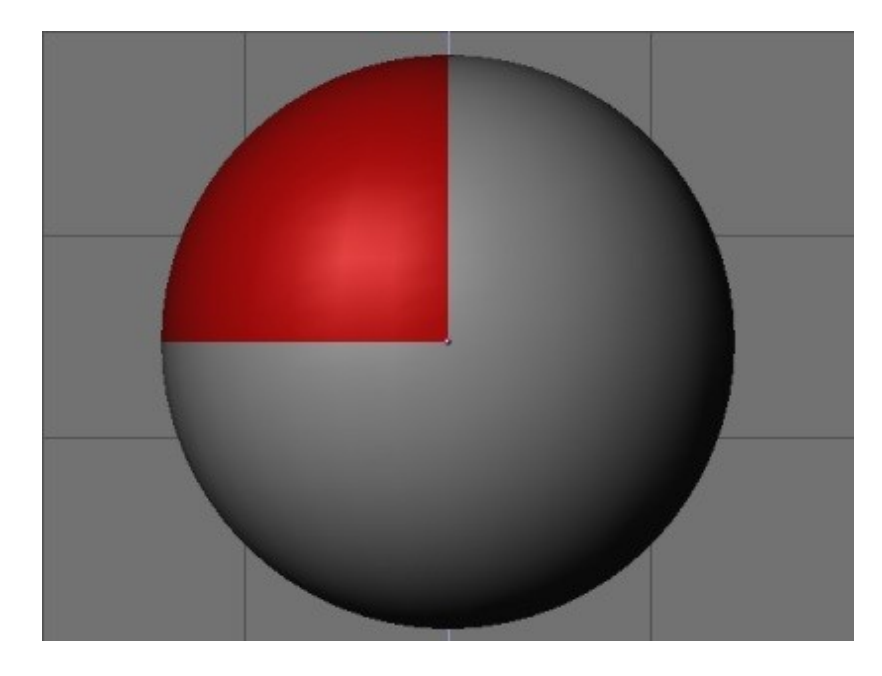

Quittez le mode de visualisation ombrée (**TOUCHE−Z** à nouveau) et déselectionnez tous les points de contrôle (**TOUCHE−A** jusqu'à ce que plus aucun point de contrôle n'apparaisse en jaune). En vue de face (**NUM−1**), sélectionnez (**TOUCHE−B**, une fois, avec le bouton gauche de la souris) la moitié gauche de la sphère. Basculez ensuite en vue de côté (**NUM−3**) et déselectionnez la moitié supérieure de la sélection précédente. Dans les boutons d'édition (Edit Buttons, **TOUCHE−F9**), cliquez sur le bouton **New**. L'indice matériau passe de 2 Mat: 2 à 3 Mat: 3. Dans les boutons de matériau (Material Buttons, **TOUCHE−F5**), sélectionnez le matériau 'Blue' créé précédemment, et retournez dans les boutons d'édition (**TOUCHE−F9**). Appuyez sur le bouton **Assign**. Sélectionnez le mode de visualisation ombrée (**TOUCHE−Z**) pour vérifier que Blender a bien pris en compte l'affectation du matériau 'Blue' aux faces sélectionnées.

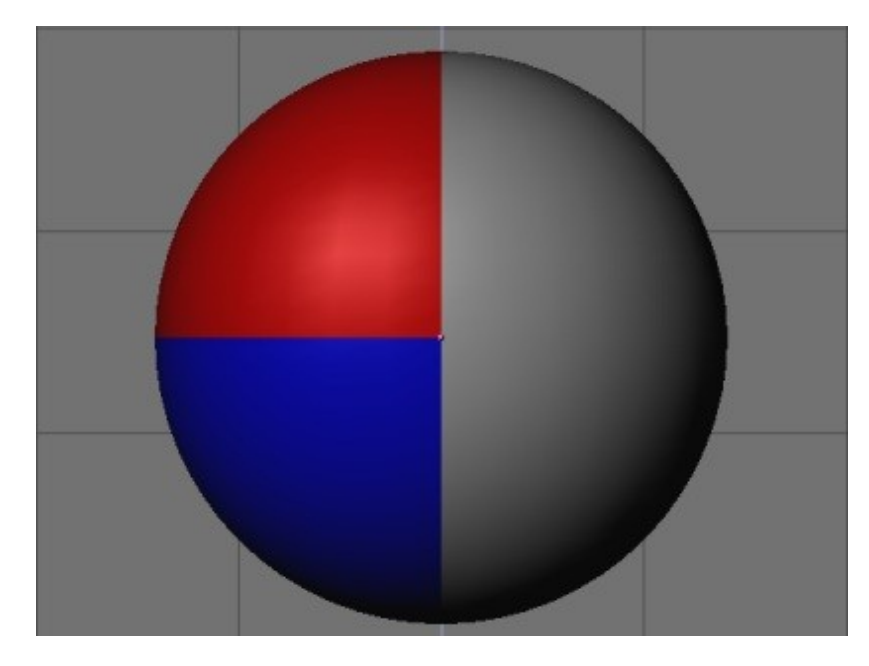

Quittez à nouveau le mode de visualisation ombrée (**TOUCHE−Z**) et déselectionnez tous les points de contrôle (**TOUCHE−A**). En vue de face (NUM−1), sélectionnez (**TOUCHE−B**, une fois, avec le bouton gauche de la souris) la moitié droite de la sphère. Dans les boutons d'édition (Edit Buttons, **TOUCHE−F9**), cliquez sur le bouton **New**. L'indice matériau passe de 3 Mat: 3 à 4 Mat: 4. Dans les boutons de matériau (Material Buttons, **TOUCHE−F5**), sélectionnez le matériau 'Green' créé précédemment, et retournez dans les boutons d'édition (**TOUCHE−F9**). Appuyez sur le bouton **Assign**. Sélectionnez le mode de visualisation ombrée (**TOUCHE−Z**) pour vérifier que Blender a bien pris en compte l'affectation du matériau 'Green' aux faces sélectionnées.

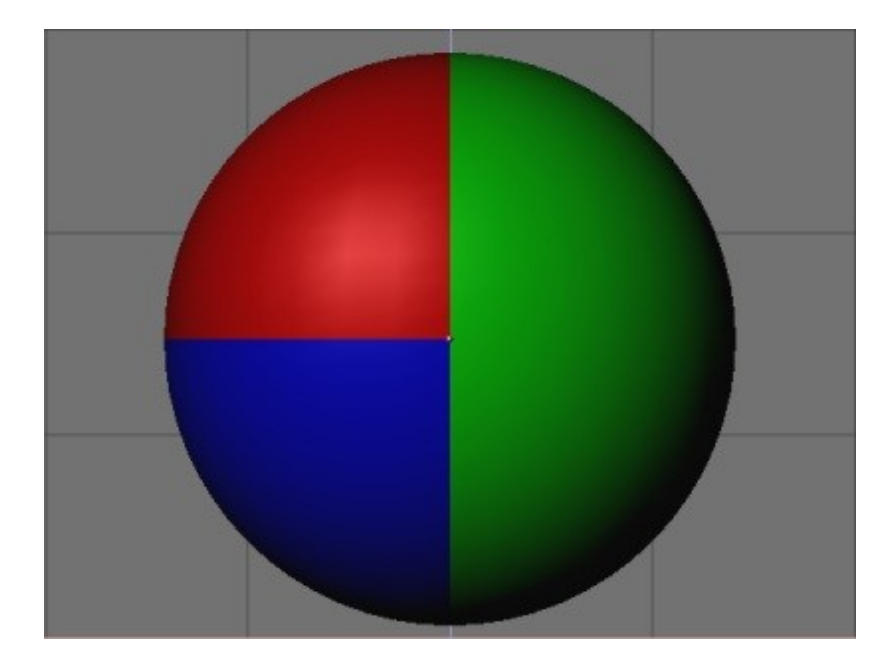

Vous devriez maintenant être familier avec l'usage des indices de matériau, mais faisons une dernière manipulation. Quittez le mode de visualisation ombrée (**TOUCHE−Z**). En vue de dessus (**NUM−7**), sélectionnez (**TOUCHE−B**, deux fois !) plusieurs anneaux concentriques de points de contrôle. Dans les boutons d'édition (Edit Buttons, **TOUCHE−F9**), cliquez sur le bouton **New**. L'indice matériau passe de 4 Mat: 4 à 5 Mat: 5. Dans les boutons de matériau (Material Buttons, **TOUCHE−F5**), sélectionnez le matériau 'Grey' créé précédemment, et retournez dans les boutons d'édition (**TOUCHE−F9**). Appuyez sur le bouton **Assign**. Sélectionnez le mode de visualisation ombrée (**TOUCHE−Z**) pour vérifier que Blender a bien pris en compte l'affectation du matériau 'Grey' aux faces sélectionnées.

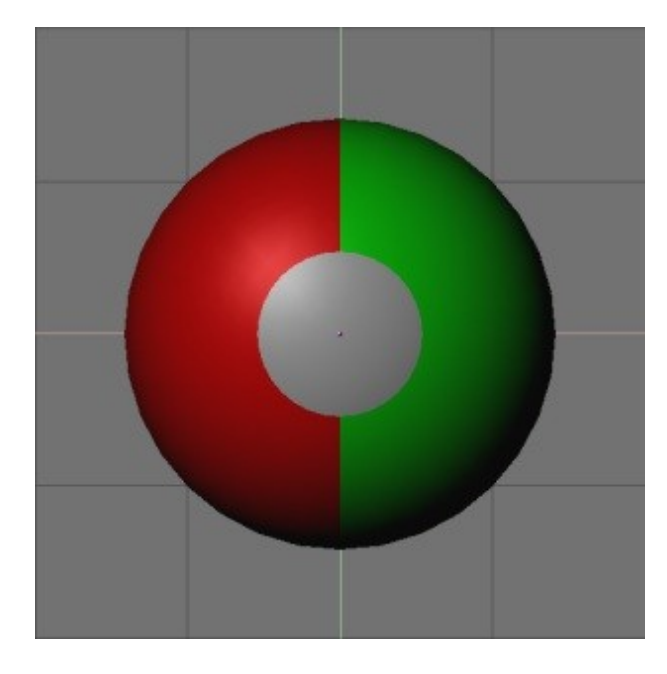

Nous voici pratiquement arrivés au bout de ce didacticiel ! Avant de passer à l'étape suivante pour nous amuser un peu, faisons un peu de ménage dans les indices de matériau. Dans les boutons d'édition (Edit Buttons, **TOUCHE−F9**) on apprend grâce au bouton 5 Mat: 5 que nous avons cinq indices de matériau. Or, nous n'en utilisons que quatre : Red, Blue, Green et Grey ! En fait, le premier indice correspond au matériau de base de notre sphère, avant que nous ayons commencé à jouer avec les indices. Dans la mesure où ce matériau nous est inutile, dans ce cas précis, nous allons le supprimer. Cliquez sur la partie gauche de 5 Mat: 5 jusqu'à ce que vous obteniez 5 Mat: 1. Le nom du matériau à effacer devrait apparaître clairement au−dessus du groupe de boutons, pensez à le consulter pour éviter les erreurs regrettables. Appuyez sur **Delete**. Le bouton devient 4 Mat: 4 et si vous faîtes défiler les indices en cliquant sur la partie droite du bouton, vous verrez vos quatre matériaux apparaître chacun à leur tour.

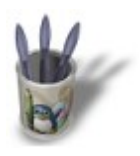

LinuxGraphic.org

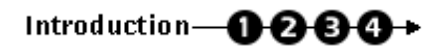

## **E t a p e 4 :**

Nous avons presque fini avec l'étude des possibilités apportées par les indices de matériau dans Blender. Il ne nous reste plus qu'à voir comment leur usage peut affecter notre façon de modéliser les choses.

Sélectionnez votre sphère (bouton droit de la souris) et entrez dans le mode édition (**TAB**). Invoquez les boutons d'édition (Edit Buttons, **TOUCHE−F9**). Cliquez sur le bouton **n Mat: n** jusqu'à obtenir l'indice de matériau correspondant à 'Red' (par exemple). Cliquez sur **Select**. Appuyez maintenant sur la **TOUCHE−S** et faîtes glisser votre curseur de souris dans une direction quelconque. Validez en appuyant sur Entrée dès que vous êtes satisfait. Déselectionnez (**TOUCHE−A**) tous les points de contrôle actifs. Cliquez sur le bouton **n Mat: n** jusqu'à obtenir l'indice de matériau correspondant à 'Grey'. Cliquez sur **Select**. Passez en vue de face ou de côté (**NUM−1** ou **NUM−3**). Déselectionnez les points de contrôle appartenant à l'hémisphère supérieur de notre objet. Appuyez sur **TOUCHE−E** et extrudez la sélection vers le bas. Vous devriez obtenir quelque chose comme cela.

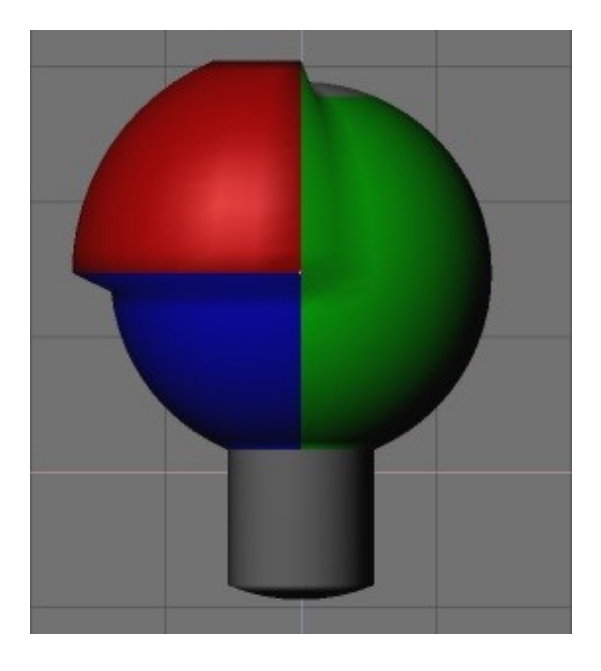

Bon, d'accord ! Cet objet ne ressemble à rien, mais le but n'était pas de modéliser quelque chose, simplement de vous montrer comment utiliser les indices de matériau, et comment pratiquer la sélection simple de familles de points de contrôle. Maintenant, vous pouvez triturer vos matériaux exactement comme d'habitude, leur donner des textures ou de la transparence, selon vos besoins !